## Existen dos formas de tomar decisiones:

Decisiones lentas, basadas sólo en la experiencia, prediciendo el futuro en base a la *intuición*.

Decisiones rápidas y oportunas, tomadas sobre cimientos firmes, prediciendo el futuro en base a *Información* del pasado.

¿Usted cómo lo haría en su empresa?

# **Microsoft** DATA **FOUSE**

**SISTEMAS** DE GESTIÓN II DOCENTES: Ing. Blgattl, Cristian G. Est. Grasso, Mónica

COLABORADORES: Alvarez, Ezequiel

Gorza, Luciano Leale, Guillermo

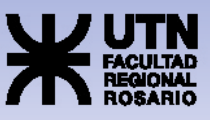

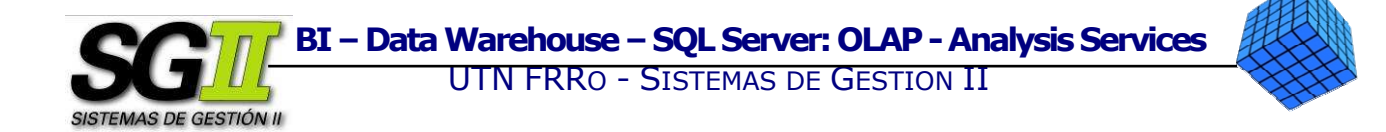

# TUTORIAL DATA WAREHOUSE: OLAP - Analysis Services

Este documento consta de:

- Descripción general del Tutorial
- Prerrequisitos
- Pasos generales a seguir
- Pasos específicos a seguir
- Anexo I Almacenamiento y recuperación

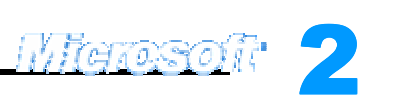

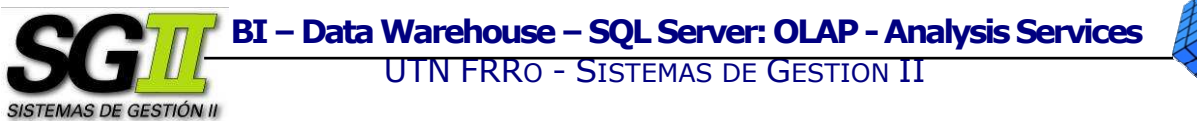

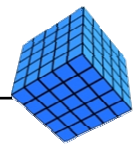

#### Descripción general del Tutorial

Nuestro objetivo es el armado de los Cubos necesarios para que la información de TDC (The Drinking Company) quede estructurada de tal forma que pueda atender las siguientes cuestiones en forma ágil y dinámica:

- o Cantidad de litros consumidos y de productos adquiridos por cliente en el tiempo.
- o Compra promedio en litros por cliente en el tiempo.

De acuerdo a la estructura de Data Warehouse que hemos planteado y a los objetivos de negocio concluimos que es necesario el armado de un solo Cubo.

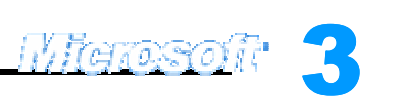

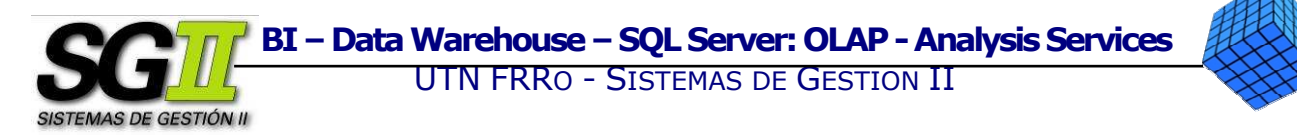

#### Prerrequisitos

- o Microsoft SQL Server 2000: Analysis Services
- o Base de Datos del Data Warehouse de TDC cargada a través de los procesos ETL.

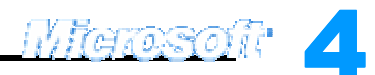

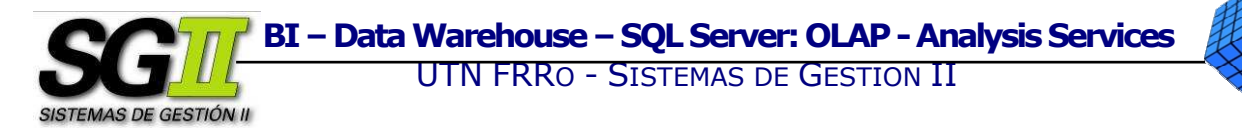

#### Pasos generales a seguir

- 1. Crear la Base de Datos del Cubo.
- 2. Armar el Cubo.
	- a. Definir las Fuentes de Datos del Cubo.
	- b. Definir la Tabla de Hechos y sus Medidas.
	- c. Definir las Dimensiones y sus Jerarquías.
	- d. Definir las Medidas Calculadas.
- 3. Procesar el Cubo.
- 4. Visualizar los datos.

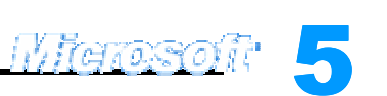

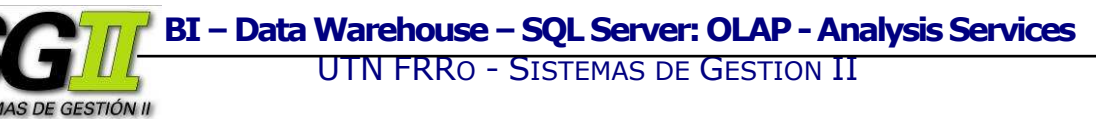

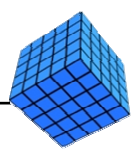

#### Pasos específicos a seguir

1. Crear la Base de Datos del Cubo.

Un cubo es un medio de extracción y organización de los datos para que el acceso a los mismos pueda hacerse de forma dinámica.

a. Ingresaremos al Analysis Services y al área de trabajo.

Clic en Inicio  $\rightarrow$  Programas  $\rightarrow$  Microsoft SQL Server  $\rightarrow$  Analysis Services  $\rightarrow$ Analysis Manager. En el árbol de carpetas de la Consola, doble clic en Analysis Servers. Doble clic en el servidor local, que en nuestro caso es localhost o el nombre de la PC local, para establecer una conexión con Analysis Server.

b. Crearemos la Base de datos del Cubo y le daremos un nombre.

En Analysis Manager, clic con el botón derecho en el servidor→ New Database.... Escribir el nombre de la base de datos "TDC". Clic en OK.

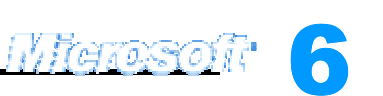

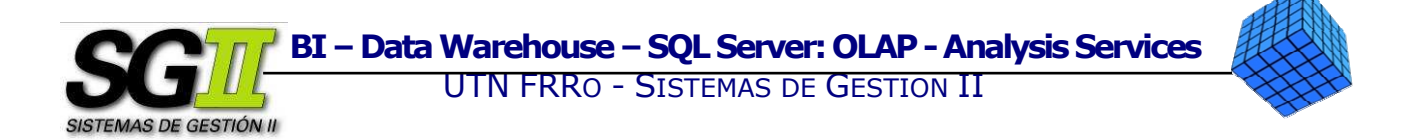

2. Armar el Cubo.

Abriremos el Cube Wizard. Sobre la Base de Datos creada, botón derecho  $\rightarrow$  New Cube → Wizard.... Clic en Next.

a. Definir las Fuentes de Datos del Cubo.

Clic en el botón New Data Source….

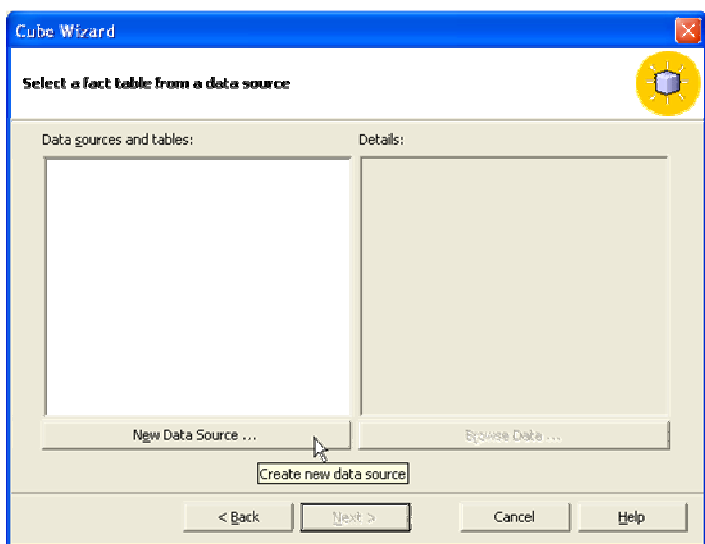

Se abrirá una pantalla de Propiedades de vínculo de datos. En la solapa Proveedor, seleccionar Microsoft OLE DB Provider for SQL Server, ya que la Base de Datos del Data Warehouse se encuentra en SQL Server.

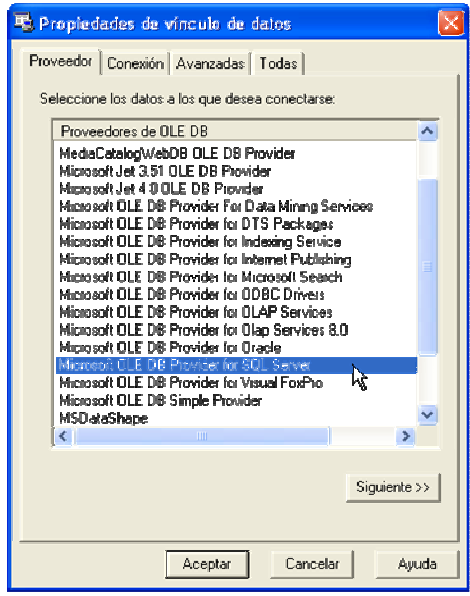

Clic en Siguiente. Se abrirá la solapa Conexión. En el primer menú desplegable escribiremos "localhost". Clic en Actualizar, para que el menú desplegable inferior

literas

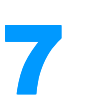

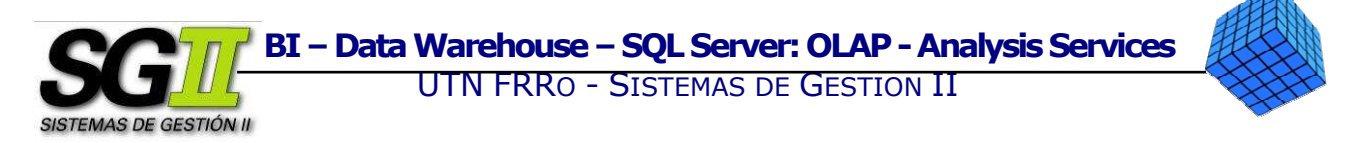

se cargue con las Bases de Datos de ese servidor. Clic en la opción "Usar Seguridad integrada de Windows NT". Seleccionar la Base de Datos del Data Warehouse desde el menú desplegable inferior, para nuestro caso "TDC DW". Clic en Probar Conexión. Si los pasos fueron correctos, la conexión será satisfactoria. Clic en Aceptar. Clic en Aceptar.

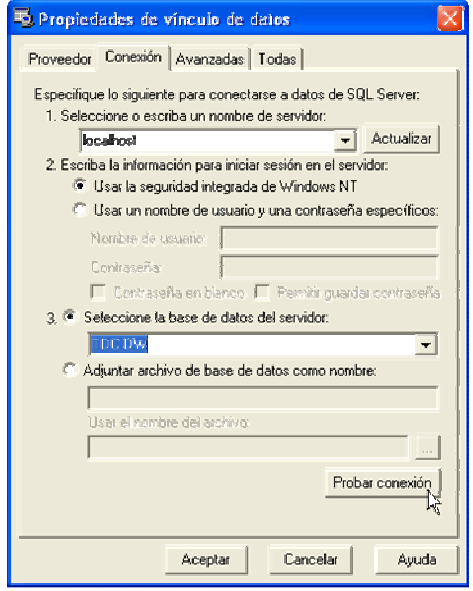

b. Definir la Tabla de Hechos y sus Medidas.

En la pantalla Select a fact table from a data source, seleccionar la tabla Ventas. Clic en Next.

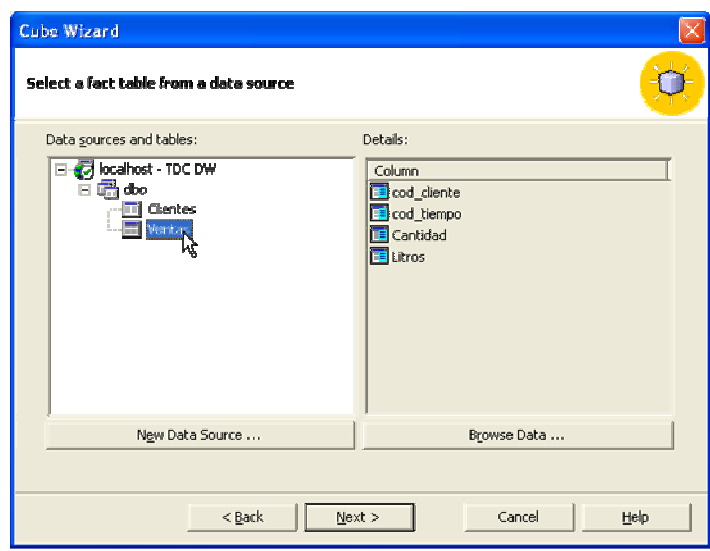

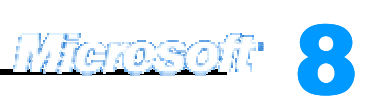

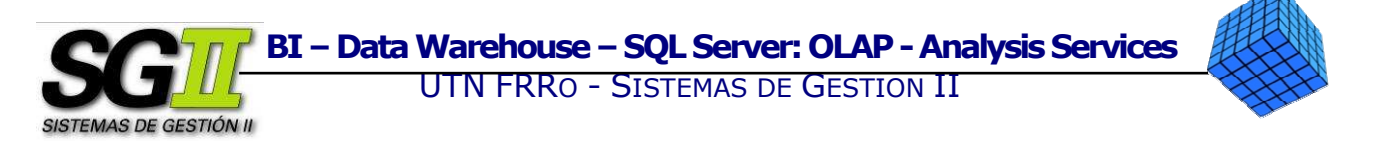

En la pantalla Select the numeric colums that define your measures, seleccionar las medidas apropiadas desde la ventana izquierda y moverlas hacia la ventana derecha. En nuestro caso las medidas son Cantidad y Litros. Clic en Next.

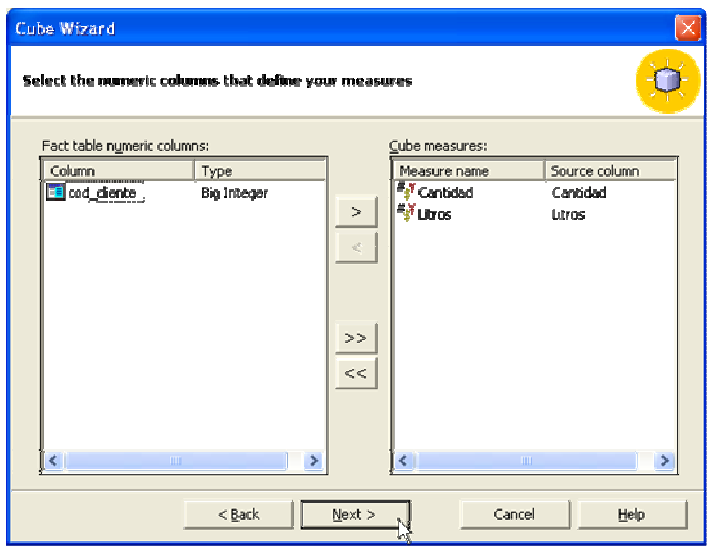

c. Definir las Dimensiones y sus Jerarquías.

En la pantalla Select the dimensions for your cube, clic en New Dimension….

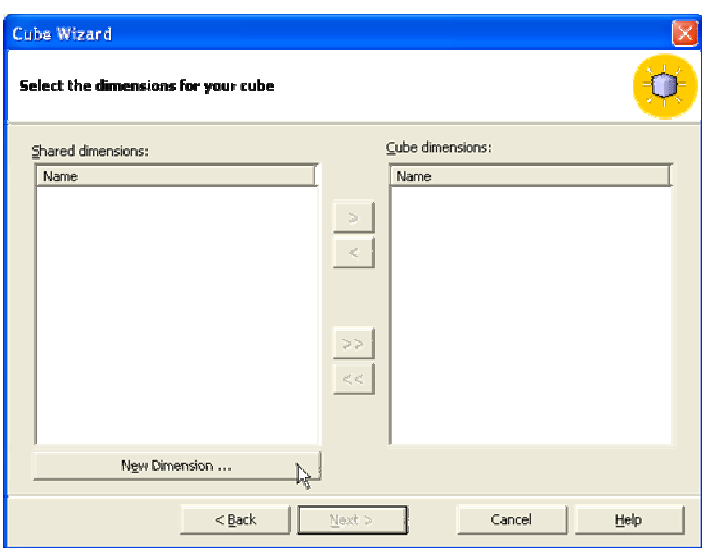

Se abrirá el Dimension Wizard. Clic en Next. Clic en Next. En la pantalla Select the dimension table, clic en Clientes. Clic en Next.

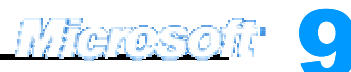

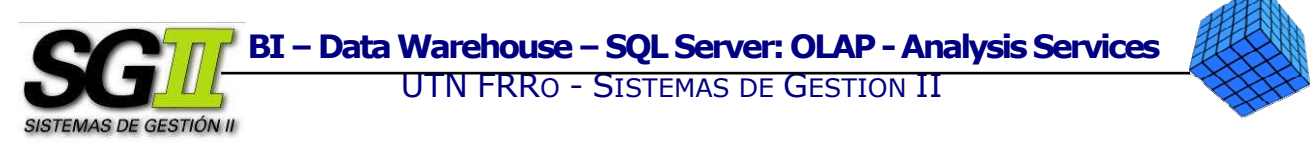

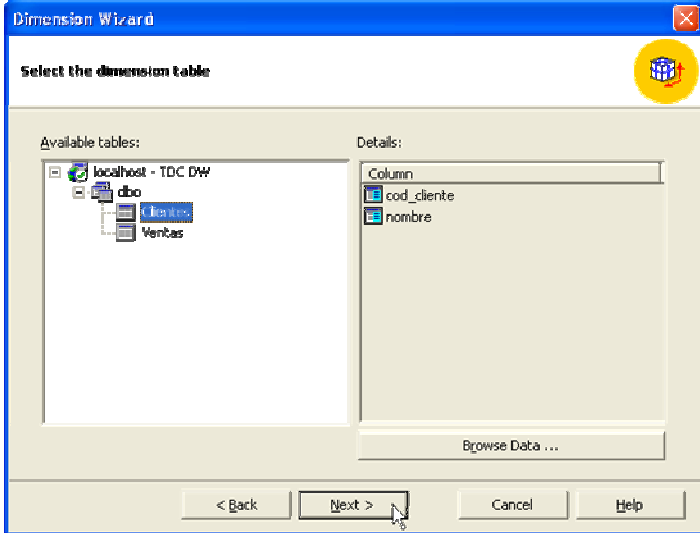

En la pantalla Select the levels for your dimension, mover los atributos desde la ventana izquierda hacia la ventana derecha del siguiente modo: primero nombre, luego cod\_cliente. Esto armará la jerarquía dentro de esta Dimensión. Clic en Next. Clic en Next. Clic en Next.

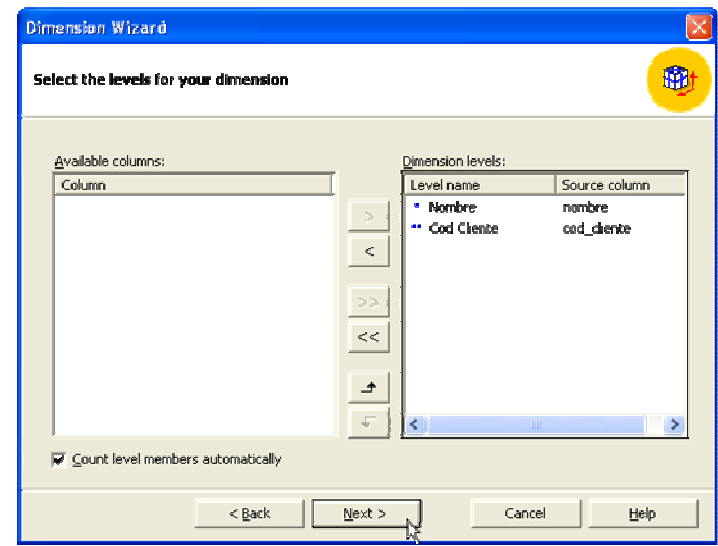

En la pantalla Finish the Dimension Wizard, le daremos un nombre a la Dimensión creada, en nuestro caso "Cliente". Podemos navegar los datos de la Dimensión creada dentro de la ventana Preview. Clic en Finish.

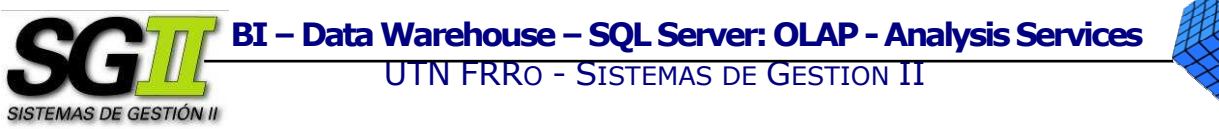

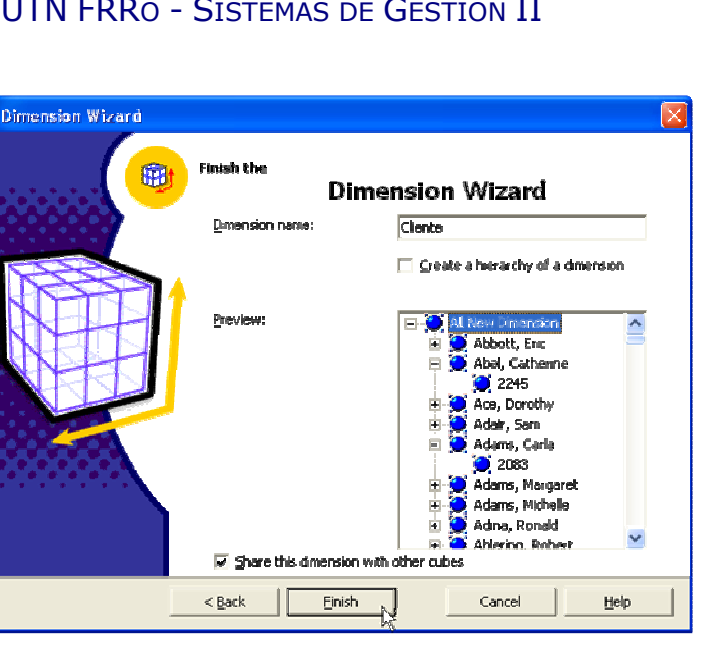

La dimensión ya está creada.

Crearemos ahora la Dimensión Tiempo. Clic en New Dimension.... Clic en Next. Clic en Next. En la ventana Select the dimension table, seleccionar la tabla de hechos, en nuestro caso Ventas. En la pantalla Select the dimension type, seleccionamos Time dimension. Clic en Next.

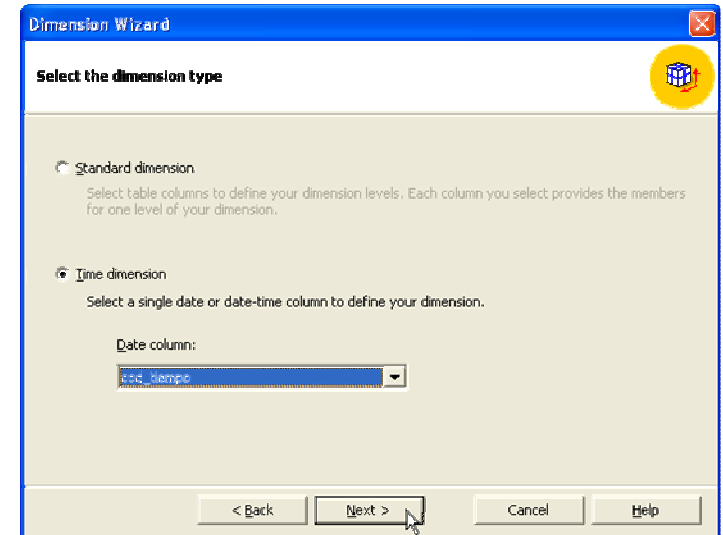

En la pantalla Create the time dimension levels, en el menú desplegable Select time levels, elegiremos Year, Quarter, Month, Day (Año, Trimestre, Mes, Día). Estos serán los niveles de la jerarquía para esta Dimensión. Clic en Next. Clic en Next.

11

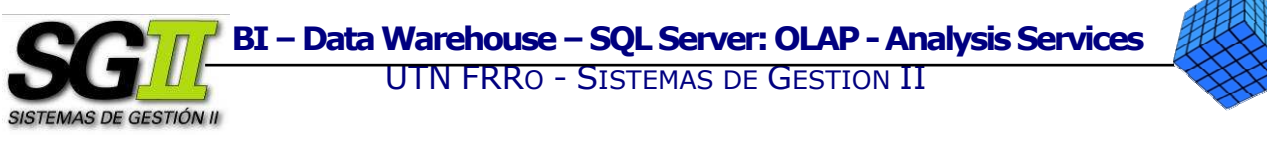

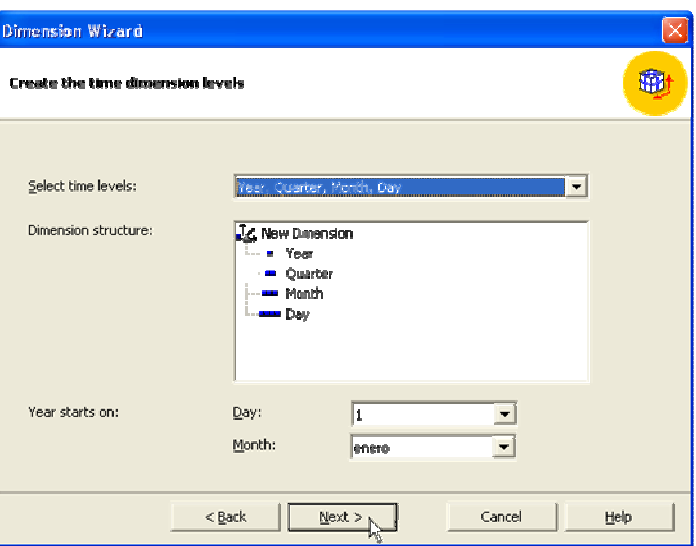

En la pantalla Finish the Dimension Wizard, le daremos un nombre a la Dimensión creada, en nuestro caso "Tiempo". Podemos navegar los datos de la Dimensión creada dentro de la ventana Preview. Clic en Finish.

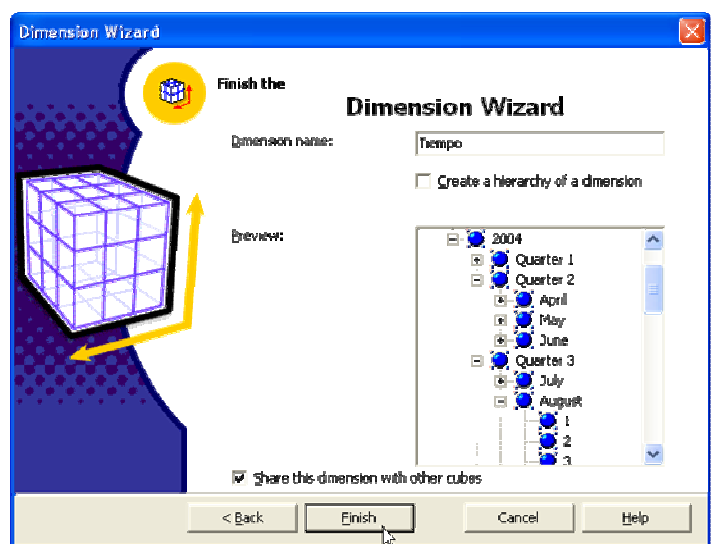

Clic en Next. Si existen muchos registros en la tabla de hechos, aparecerá un mensaje informando tal situación y preguntando si desea contarlos. Clic en Yes. En la pantalla Finish the Cube Wizard, le daremos un nombre al Cubo creado, en nuestro caso "Ventas". Si deseamos navegar los datos del Cubo creado, podemos hacerlo presionando el botón Browse Sample Data…. Clic en Finish.

<u>IViterosoft</u>

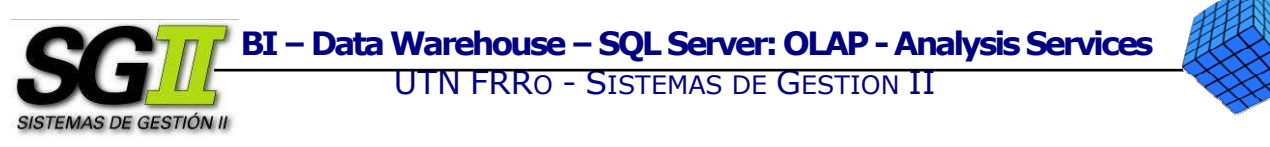

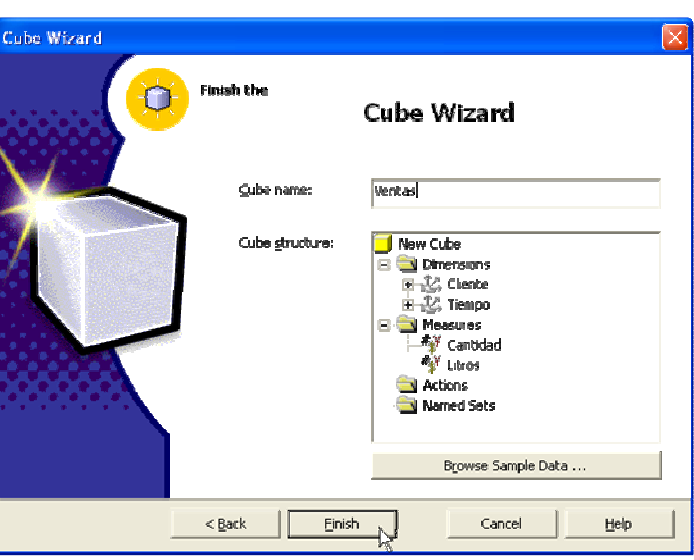

El Cubo ya está creado.

d. Definir las Medidas Calculadas.

Una vez creado el Cubo y presionado el botón Finish, se abrirá el Cube Editor. Crearemos una nueva medida auxiliar haciendo clic con el botón derecho sobre Measures  $\rightarrow$  New Measure....

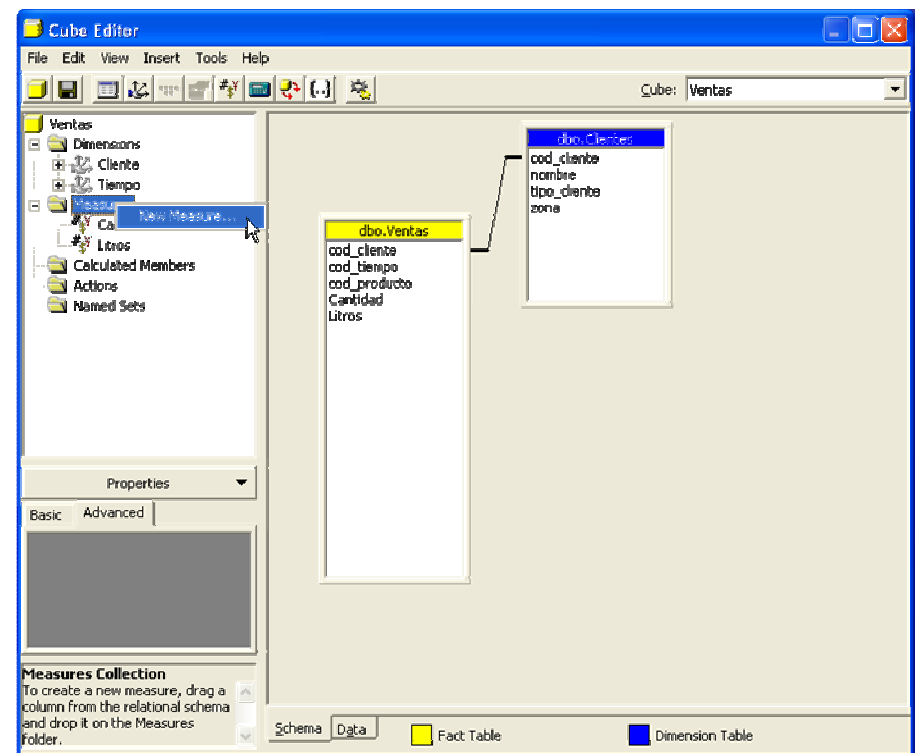

**Microsoft** 

En el cuadro de diálogo que aparece, clic en Litros, clic en OK.

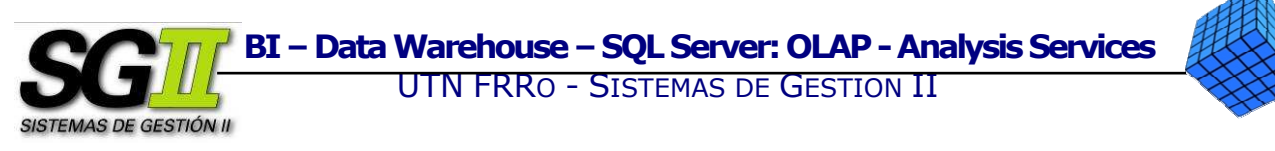

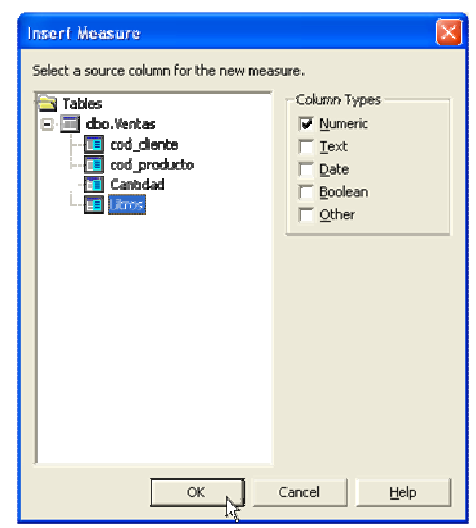

La nueva medida será una cuenta (count) de los registros de litros. Por ello y para mejor legibilidad, una vez creada la medida, en la ventana Properties renombraremos la nueva medida a Count Litros.

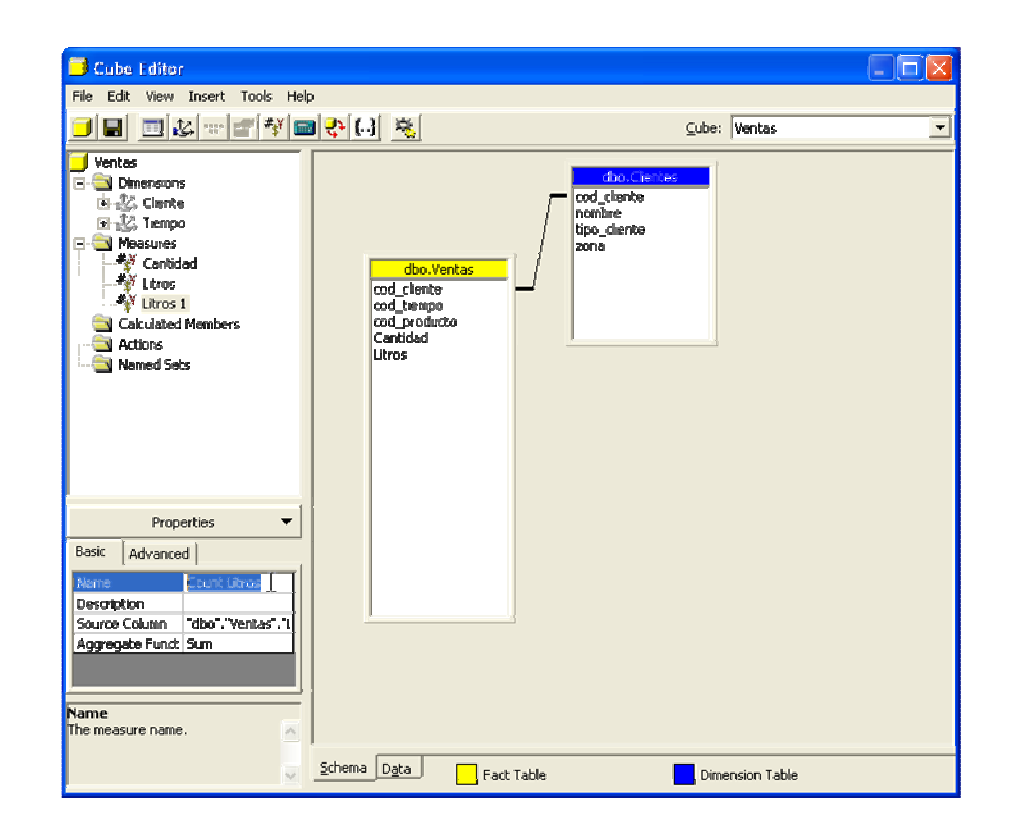

En la ventana Properties, en Aggregate function, seleccionar Count

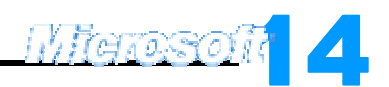

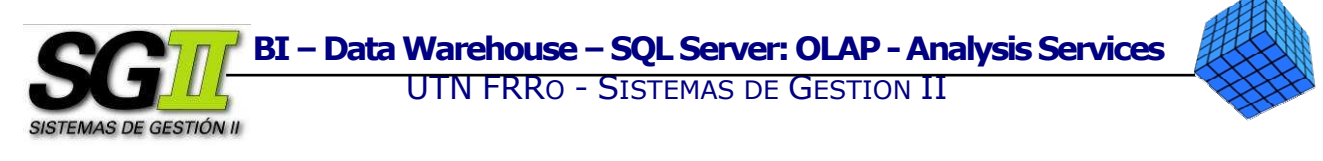

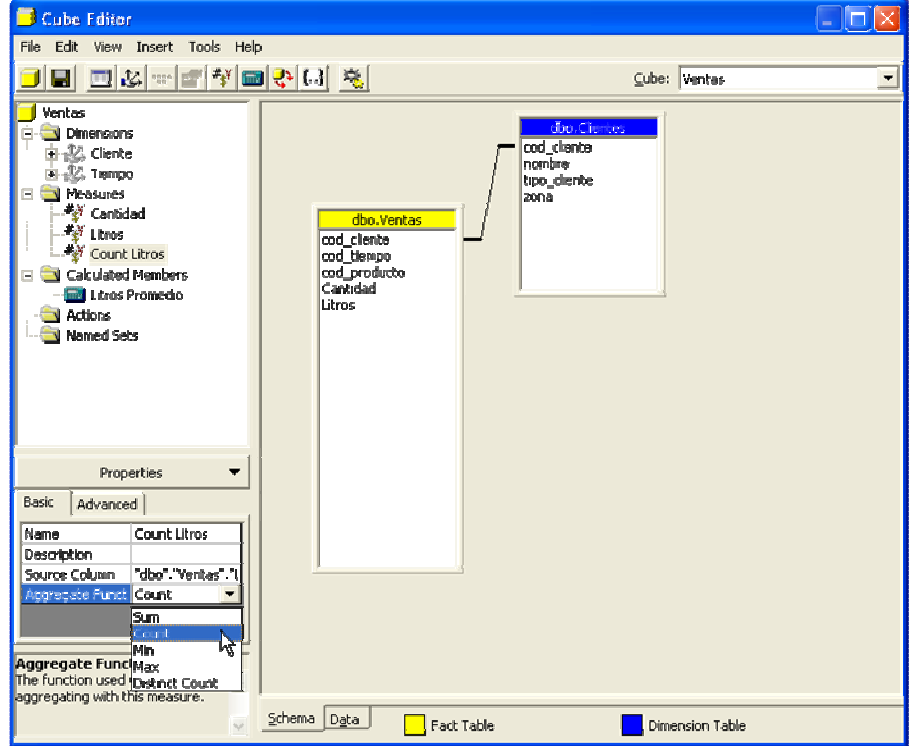

Ahora crearemos una medida calculada para la compra diaria promedio en litros por cliente en el tiempo, que usará la medida calculada **Count Litros**, creada anteriormente. En el **Cube Editor**, clic con el botón derecho en **Calculated** Members → New Calculated Member.... Aquí crearemos la medida calculada "Litros promedio".

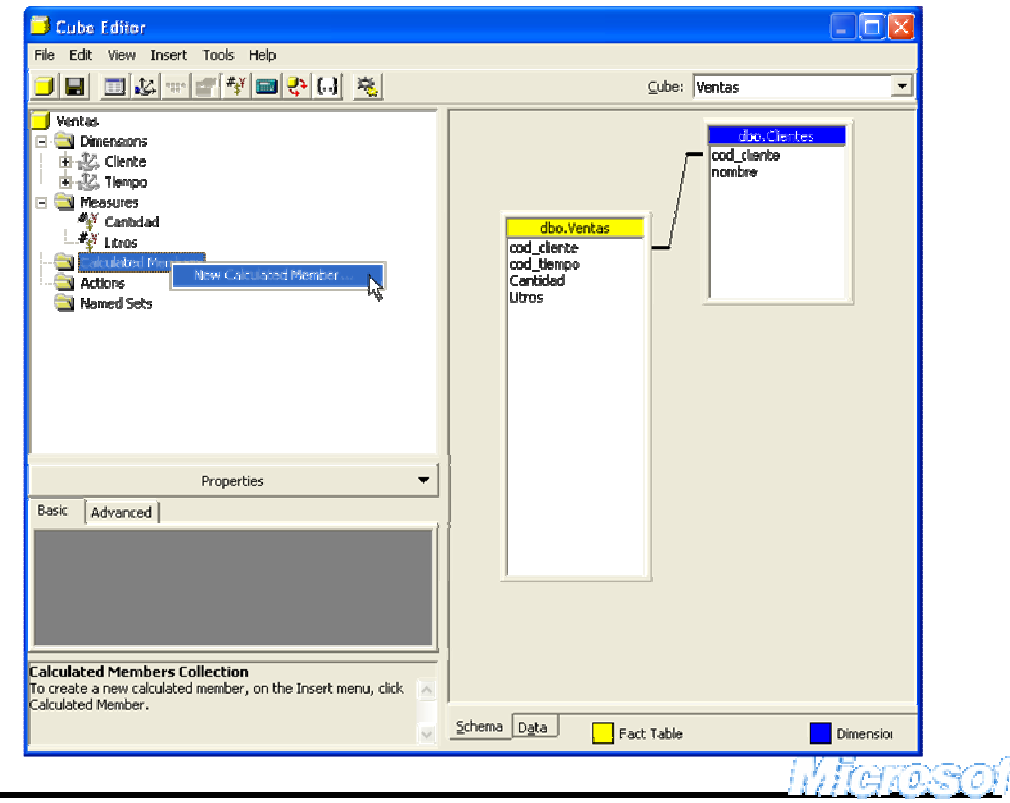

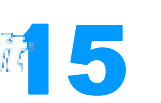

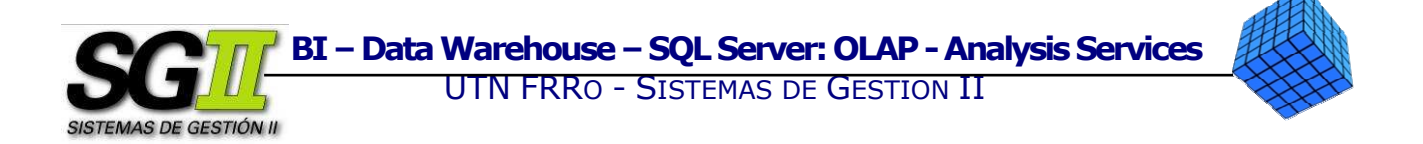

Se abrirá el Query Builder. En el cuadro de texto Member name: escribiremos el nombre de la medida calculada, en nuestro caso "Litros Promedio". En el cuadro de texto Value expression escribiremos la siguiente expresión: [Measures].[Litros]/[Measures].[Count Litros]

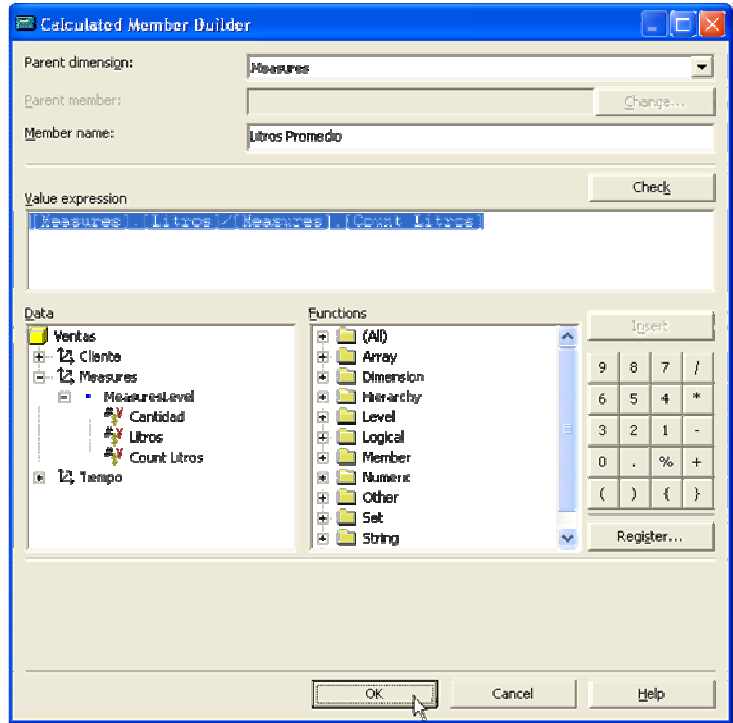

Clic en Check para verificar la sintaxis. Si escribimos correctamente la expresión la sintaxis es correcta. Clic en OK. Clic en OK.

Una vez hecho esto, no queremos que la medida Count Litros resulte visible en el listado de salida, ya que es auxiliar. Clic en la medida Count Litros. Dentro de la ventana Properties, clic en la solapa Advanced, y en Visible seleccionamos False.

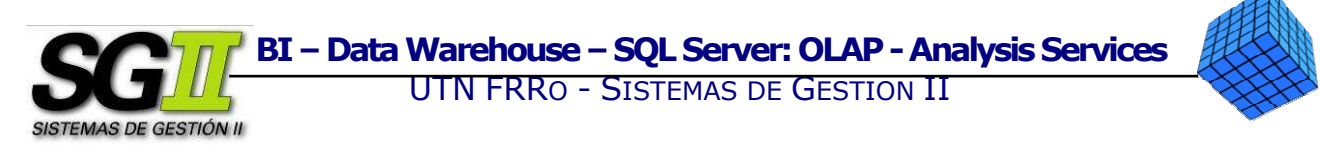

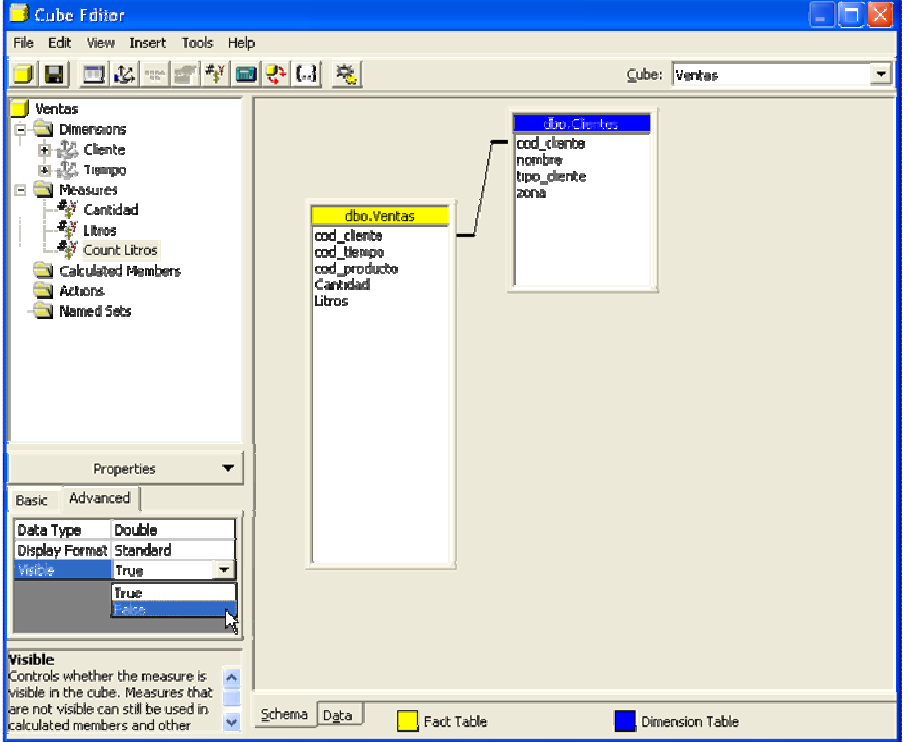

Guardar el Cubo haciendo clic en el botón correspondiente. El cubo ya está armado.

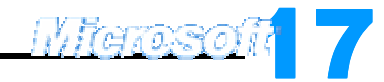

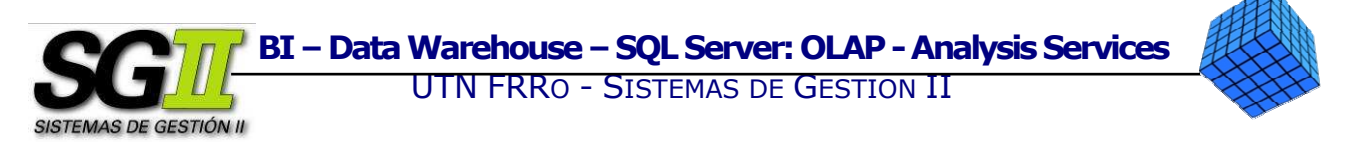

#### 3. Procesar el Cubo.

Nos resta procesar el Cubo. Para ello, clic en el botón Process Cube, señalado en la imagen siguiente.

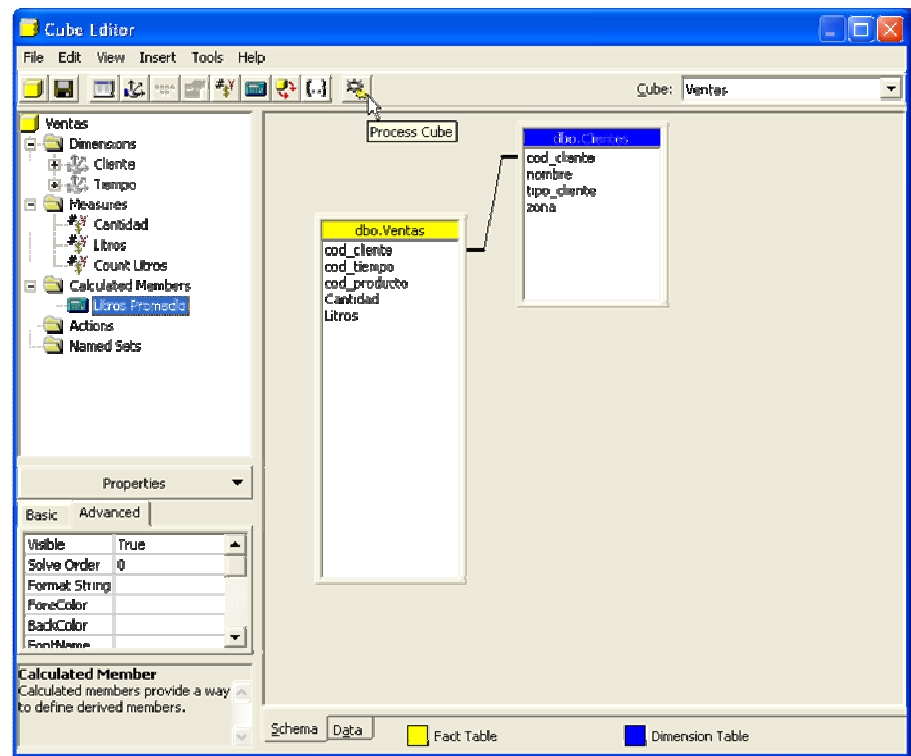

Si el Cubo no tiene diseñada ninguna agregación, aparecerá un mensaje informando de tal situación, y preguntando si se desea diseñar agregaciones para este Cubo. Clic en Yes. Se abrirá el Storage Design Wizard. Clic en Next.

Una agregación es un resumen precalculado de datos que permite realizar consultas más rápidas al Cubo.

Clic en Next. En la pantalla Set aggregation options elegiremos cómo queremos diseñar la agregación. Seleccionamos Performance gain reaches, en el cuadro de texto a su derecha escribimos "100". Clic en Start.

Podemos ver que a la derecha se va generando un gráfico de Performance versus tamaño. La línea que se dibuja adopta una forma parecida a una función logarítmica. Esto se debe a que cuanto más rápido queramos el tiempo de respuesta de las consultas al Cubo, más espacio en disco será requerido.

Cuando el diseño está terminado, clic en Next.

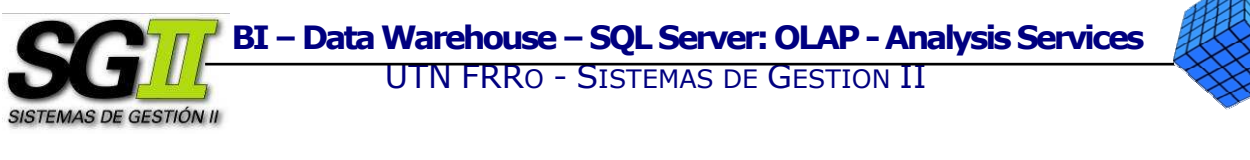

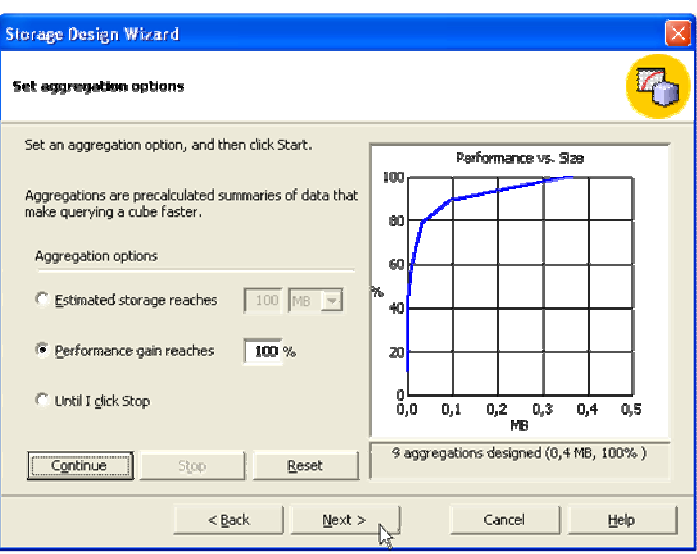

En la pantalla Finish the Storage Design Wizard, clic en Process now. Clic en Finish.

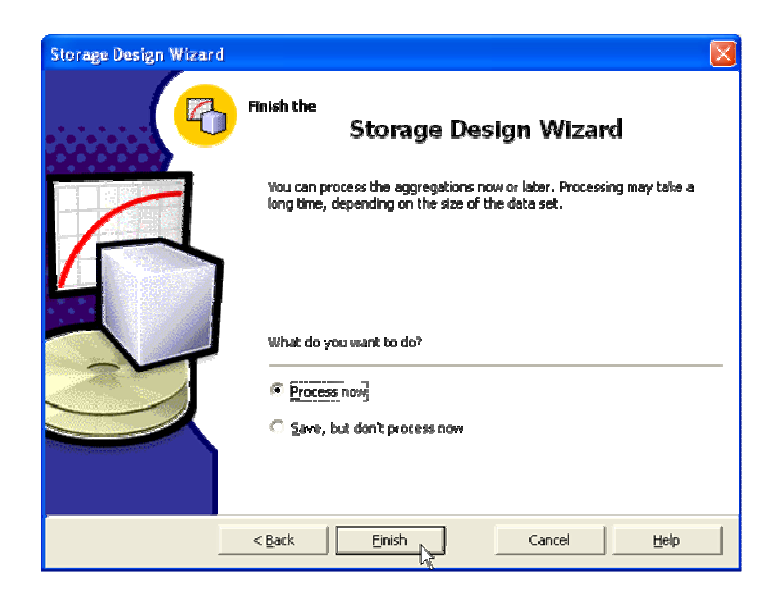

El Cubo se procesará. Podemos ver las operaciones que se llevan a cabo para esta tarea. Si los pasos se dieron correctamente, el proceso será satisfactorio. Una vez terminado, clic en Close.

Microsoft O

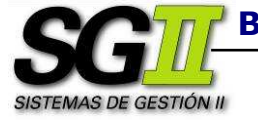

BI – Data Warehouse – SQL Server: OLAP - Analysis Services

## UTN FRRO - SISTEMAS DE GESTION II

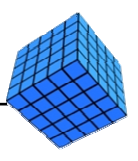

 $\overline{1}$ **Example Processor**: SEECT DISTINCT Concernes', Tomore', "doo", "Clentes", "considers", "<br> **Example Processor Dimension Tempo** Completed successfully,<br> **Example Processed: 1087**<br> **Example: 12:15:41 End thre: 12:15:41 DueSt Example 2** Deneration 'Tempo' Execute : SELECT DISTINCT DatePart(yer and Dental Indian Cube Ventas'<br>
(5) Initializing Order Ventas'<br>
(6) Initializing Partition 'Ventas'<br>
(6) Partition Ventas' (segment 1)<br>
(6) Whiling eggr Partition "ventas' Execute : SELECT "dbo", "Clentes", "nombre", "dbo","Clentes", "cod\_clente", DatePa ÿ  $\left\langle \cdot \right\rangle$  $\blacktriangleright$ Processing completed successfully. Reprocess | YawDebals  $\sqrt{2}$ **Stone**  $Qose$  $\Delta$ Help

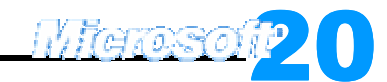

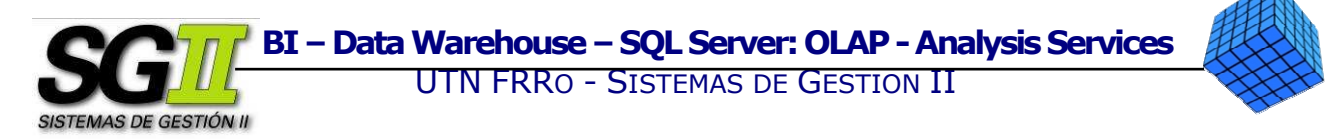

#### 4. Visualizar los datos.

Analysis Services provee una utilidad para visualizar los datos del cubo. Para acceder a ella desde el **Cube Editor**, clic en la solapa Data, en la parte inferior izquierda de la ventana de la derecha.

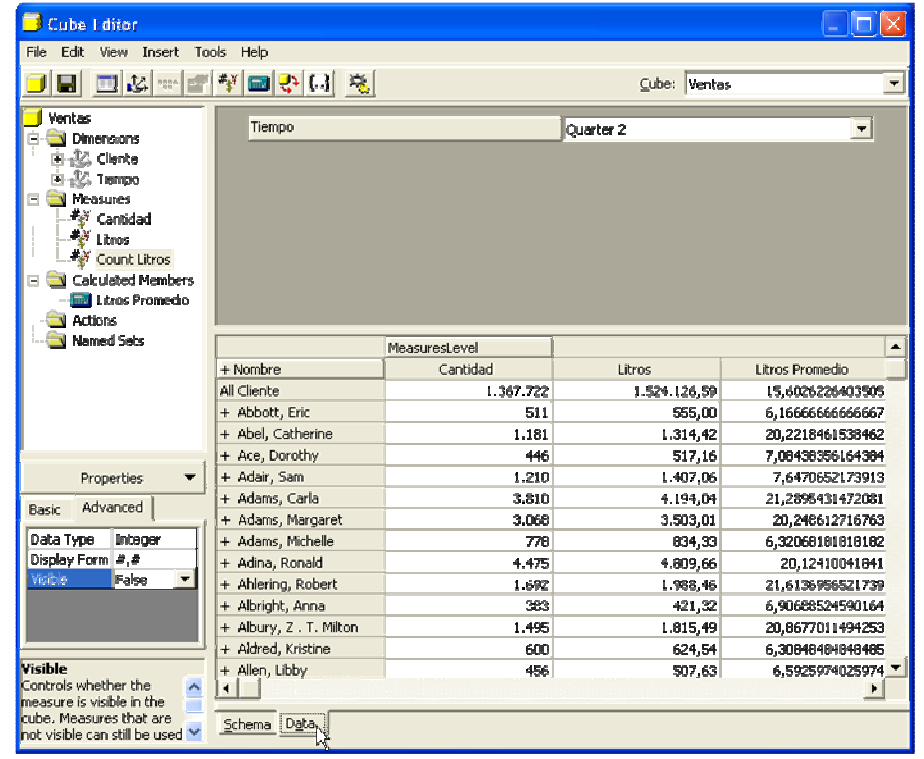

Para acceder desde el Analysis Manager, clic en la Base de Datos que contiene los cubos, en nuestro caso TDC, clic en el cubo que deseamos ver, en nuestro caso Ventas. En el panel de la derecha, clic en la solapa Data.

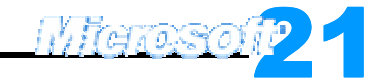

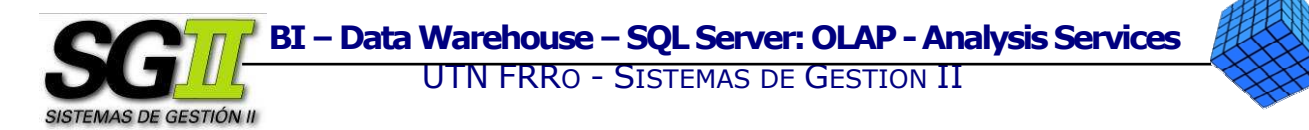

#### Anexo I - Almacenamiento y recuperación

Para almacenar los datos de los cubos: En **Analysis Manager**, clic con el botón derecho sobre la Base de Datos que contiene los cubos que queremos almacenar, en nuestro caso TDC  $\rightarrow$  Archive Database....

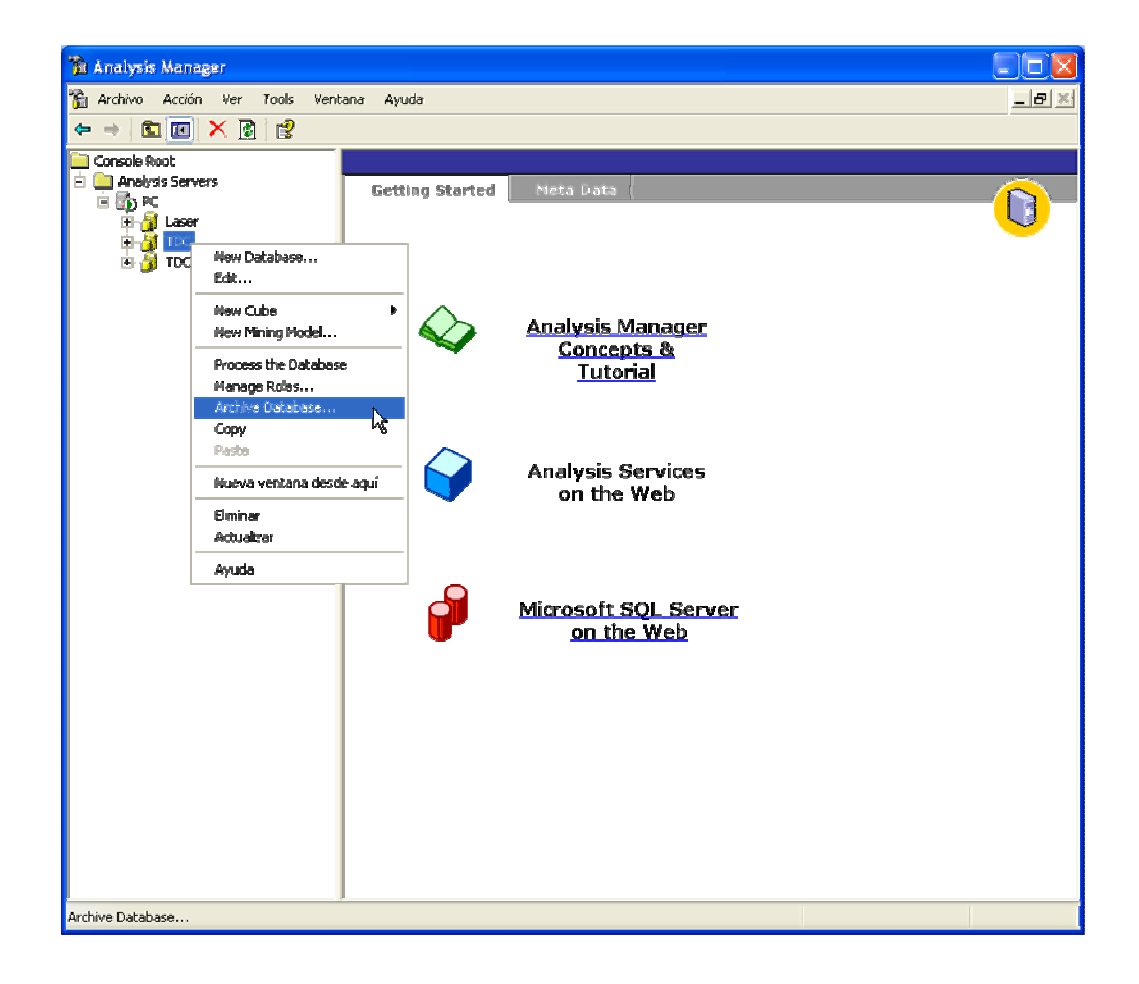

En la siguiente pantalla, junto al cuadro de texto Save in:, clic en el botón de puntos suspensivos […] que abrirá un cuadro de diálogo para elegir la ruta y dar un nombre al archivo en el que guardaremos la Base de Datos (con extensión .CAB). Hecho esto, clic en Archive.

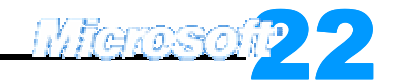

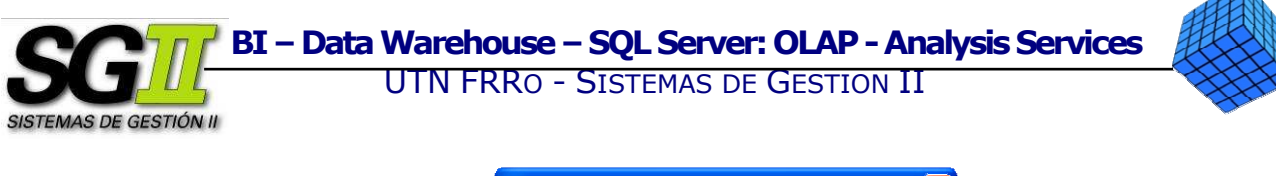

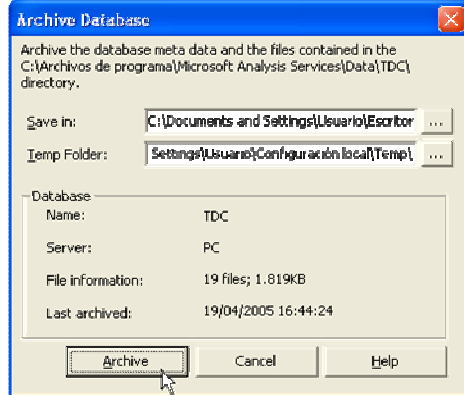

Una vez que el archivo está almacenado, clic en Close

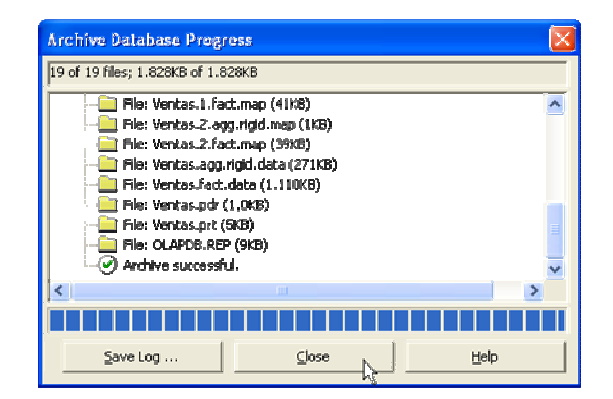

La Base de Datos que contiene los cubos está guardada.

Para recuperar los datos almacenados en un archivo .CAB: En el Analysis Manager, clic con el botón derecho sobre el servidor actual  $\rightarrow$  Restore database….

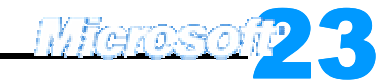

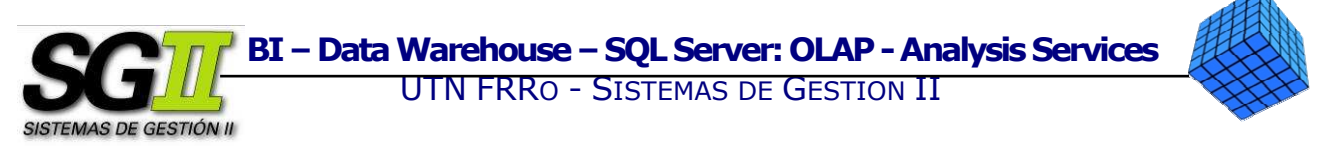

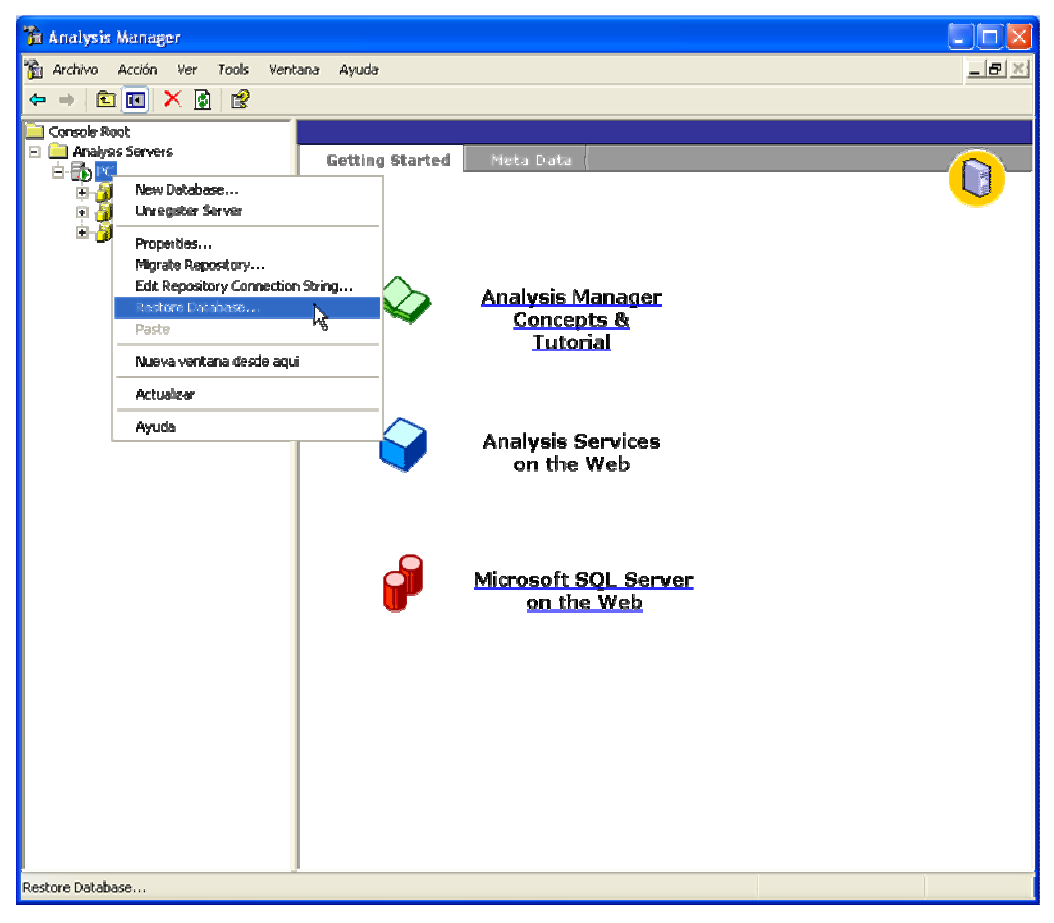

Aparecerá un cuadro de diálogo para seleccionar el archivo .CAB desde el que queremos recuperar la Base de Datos. Una vez seleccionado aparecerá el siguiente cuadro de diálogo. Si el archivo que queremos recuperar se corresponde con los datos informados en este cuadro de diálogo, clic en Restore.

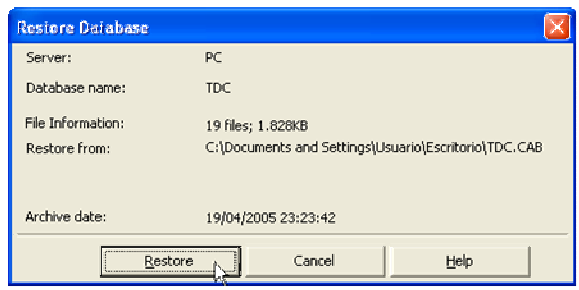

Microsoft<sup>p</sup>

Una vez concluido el proceso de recuperación, clic en Close.

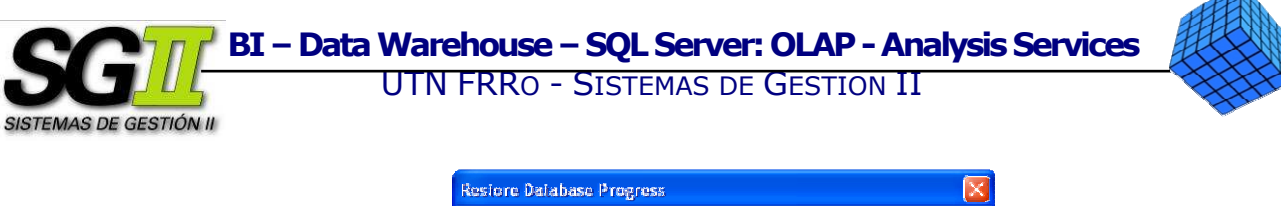

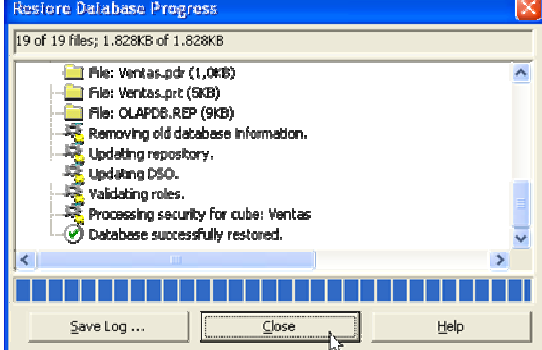

La Base de Datos almacenada en el archivo .CAB ha sido recuperada

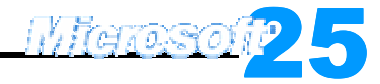